## **INSTRUCTIVO PARA REALIZAR SOLICITUD DEL REGISTRO DE ESPECTACULOS PUBLICOS EN EL MUNICIPIO DE BUCARAMANGA.**

1. Se debe ingresar a la opción **REALIZA TUS TRAMITES** ubicada en la pagina principal de la alcaldía de Bucaramanga

## 2. Da clic en la opción **SOLICITUD DEL REGISTRO DE ESPECTACULOS PUBLICOS MUNICIPALES.**

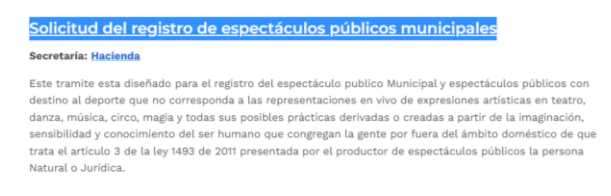

3. Se debe ingresar en la opción **RADICAR TRAMITE**

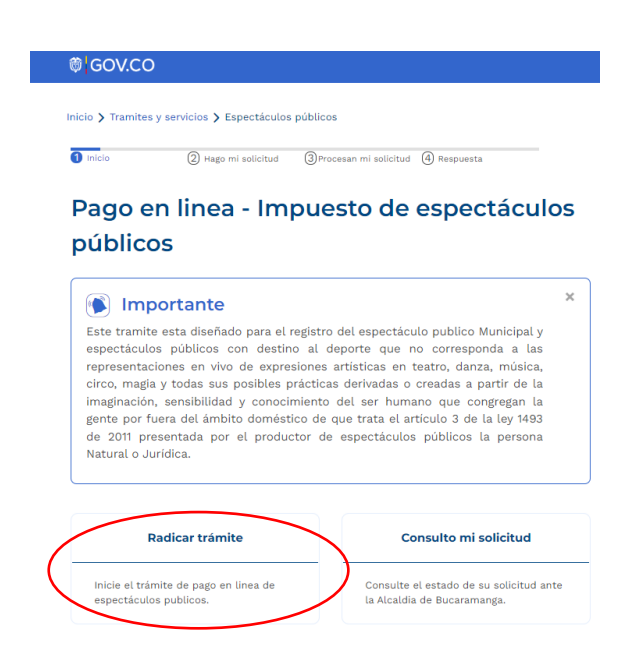

4. Debe diligenciar los formularios con los datos generales de la solicitud

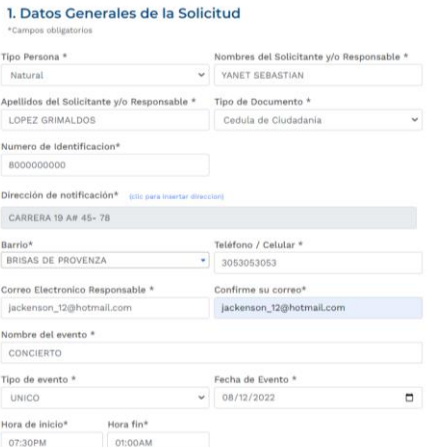

4.1 en el formulario de datos de solicitud, oprimir el botón **ANEXAR** y agregar la información correspondiente de la boletería (localidades, valor, cantidad)

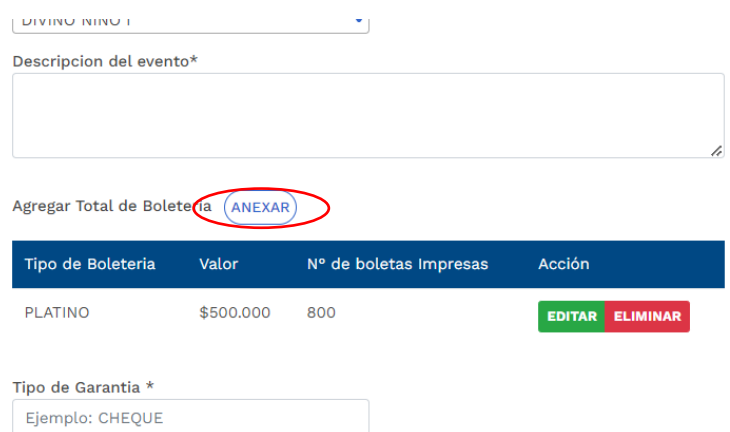

5. se deben anexar todos los documentos solicitados oprimiendo en el botón examinar de cada recuadro

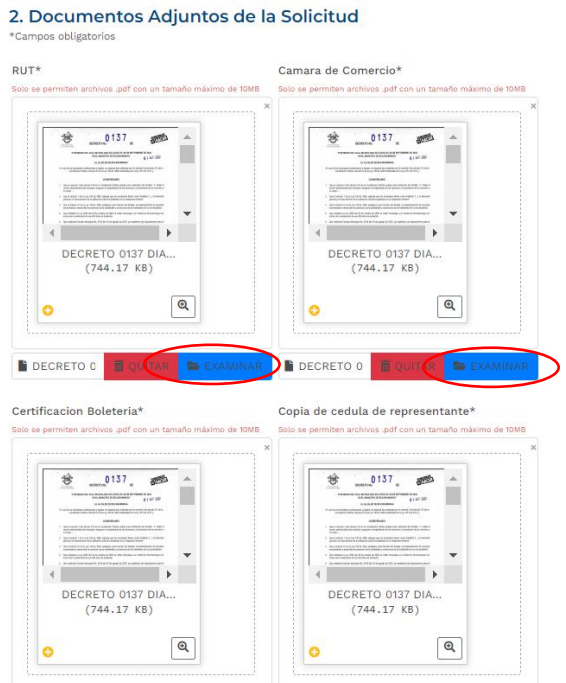

6. Se deben aceptar todos los términos y condiciones de uso del sistema y validar el **CAPTCHA** para posteriormente dar clic en el botón **ENVIAR SOLICITUD**

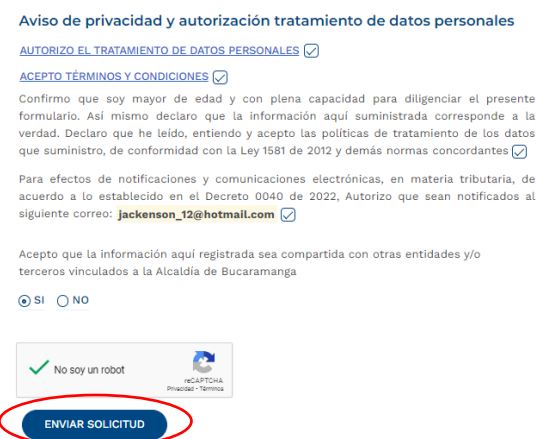

7. El sistema enviara la solicitud y dará un visto bueno seguido del numero de radicado de la solicitud, hay que dar clic en **FINALIZAR**

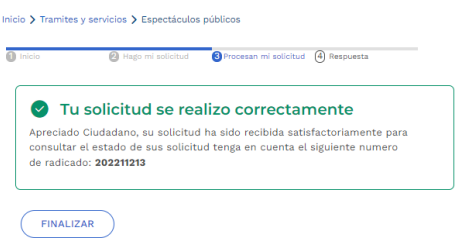

8. podemos consultar la solicitud con el Nit del contribuyente o con el número de radicado

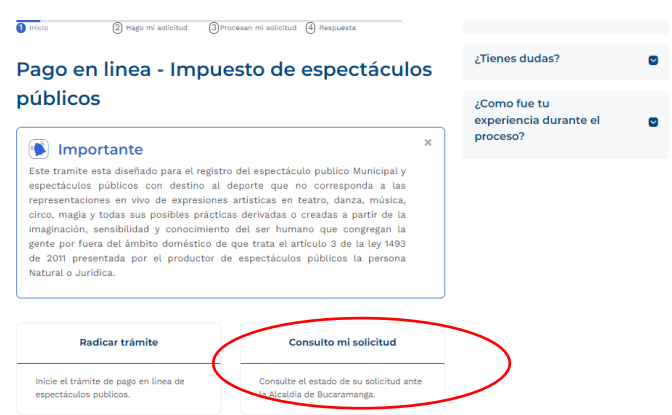

9. el estado de nuestra solicitud será **ENVIADA** hasta que el funcionario encargado haga la respectiva revisión.

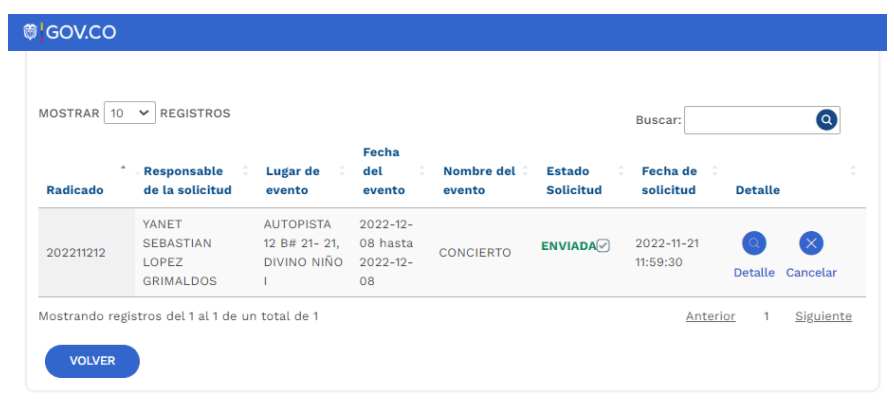

10. cuando sea entregada la garantía, el estado de la solicitud debe ser el siguiente.

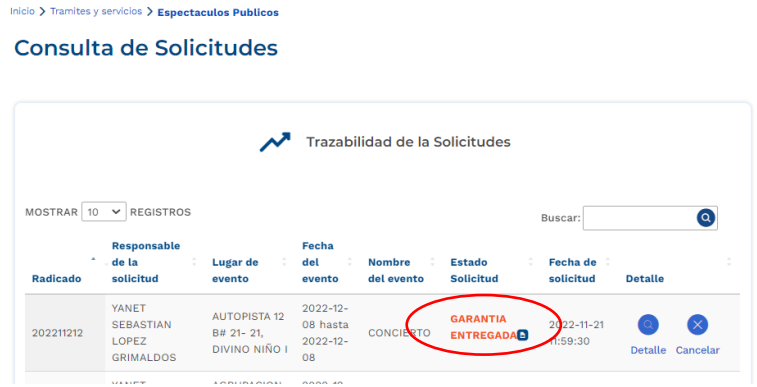

11. el estado de la solicitud cambiará a **APROBADA** cuando todos los documentos sean entregados y verificados por e funcionario.

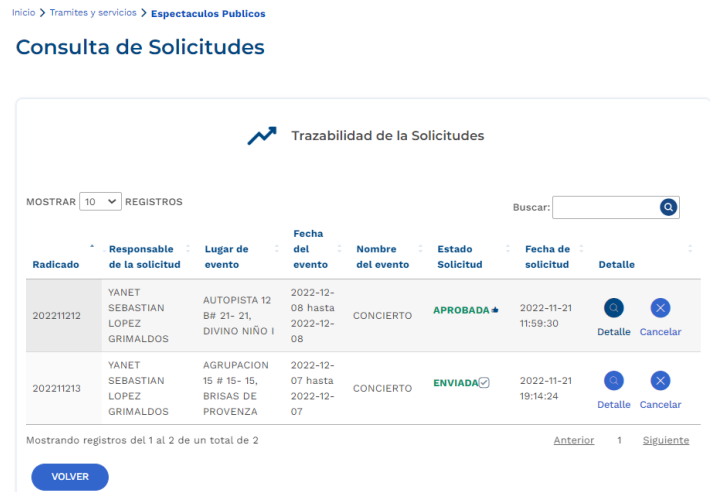

**Nota**: Luego de realizado el evento recibirá una notificación via correo electrónico para realizar la respectiva declaración.